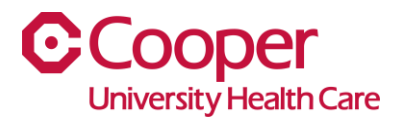

## **iCooper – Employee Health Information**

Please see below for instructions on how Cooper leaders can track compliance and review immunization records associated with Employee Health.

- 1. Once logged into your iCooper portal, click the "waffle" in the top left corner to move to the Leader page.
- 2. Select Homepages

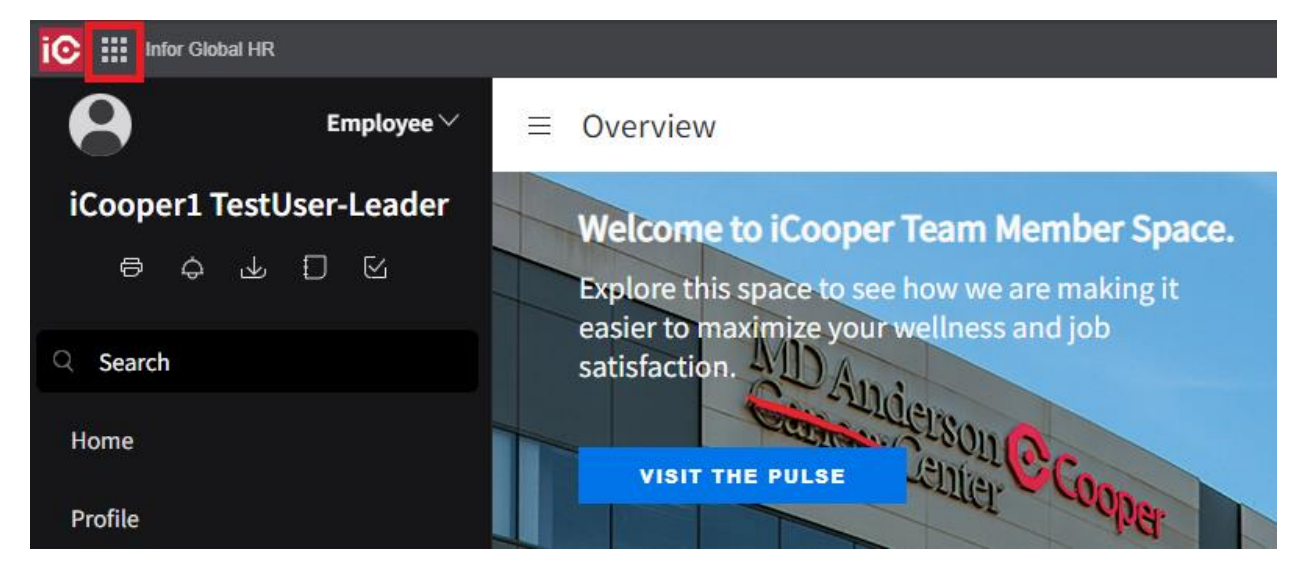

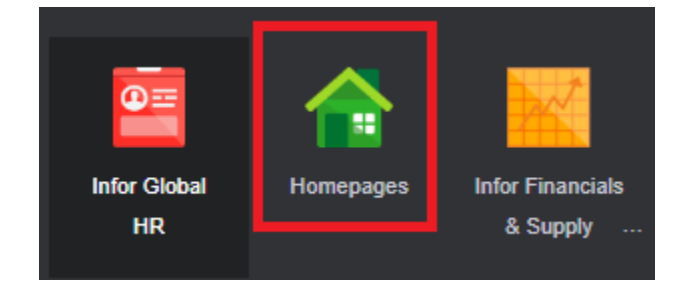

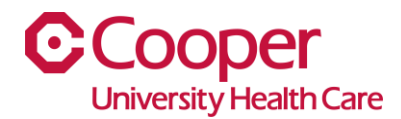

3. The Team Member Employee Health panel will list all of your assigned team members with their required health screening and due date (names cleared out for tutorial).

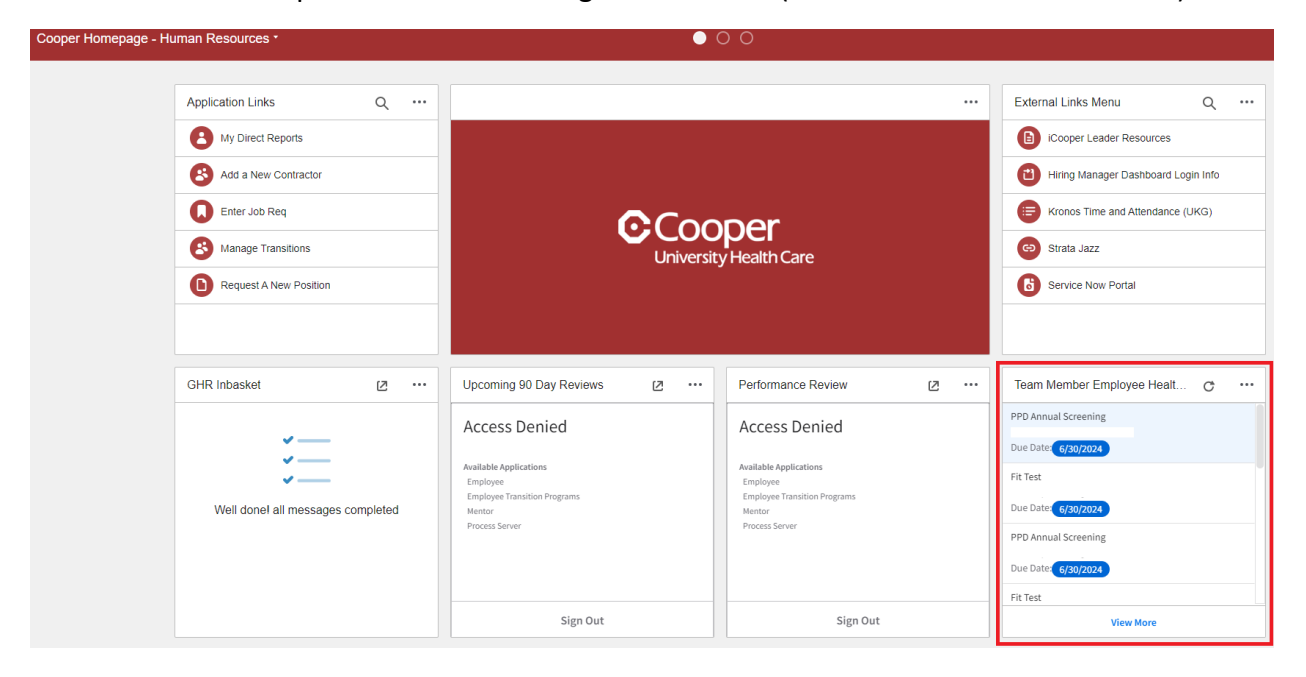

4. Click View More to open the window that shows all tests. To find the mask brand and size for the fit test highlight Fit Test. Double click the **completed** team member record you wish to view.

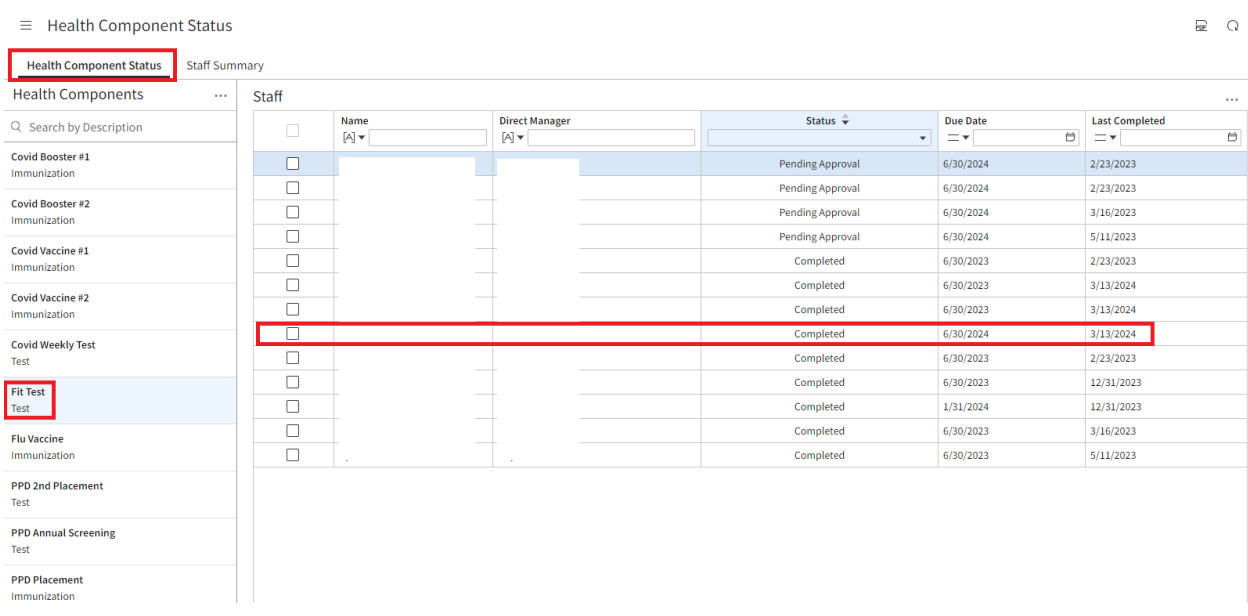

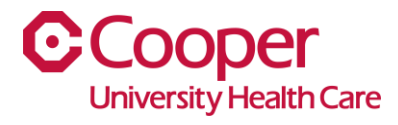

- 5. Click View More to open the window that shows all tests. To find the mask brand and size for the fit test highlight Fit Test. Double click the **completed** team member record you wish to view.
- 6. Double click the most recent record to open the details.

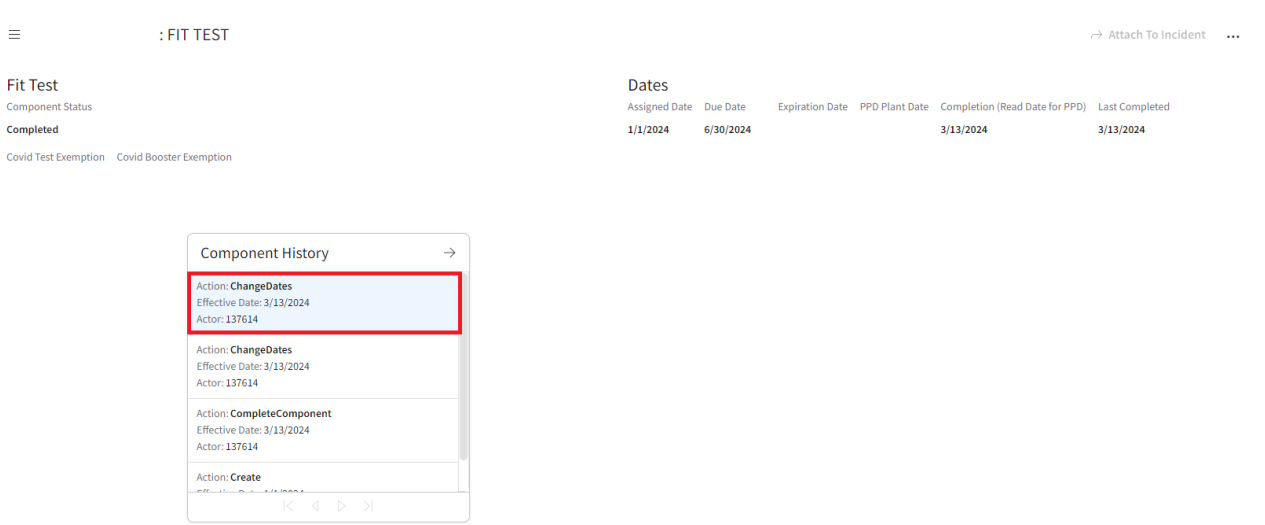

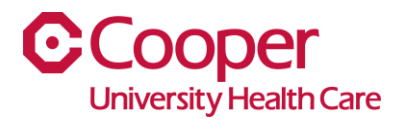

## 7. Scroll to the bottom of the screen to find the Mask Brand and Mask Size for the Fit Test.

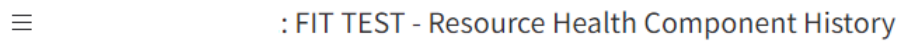

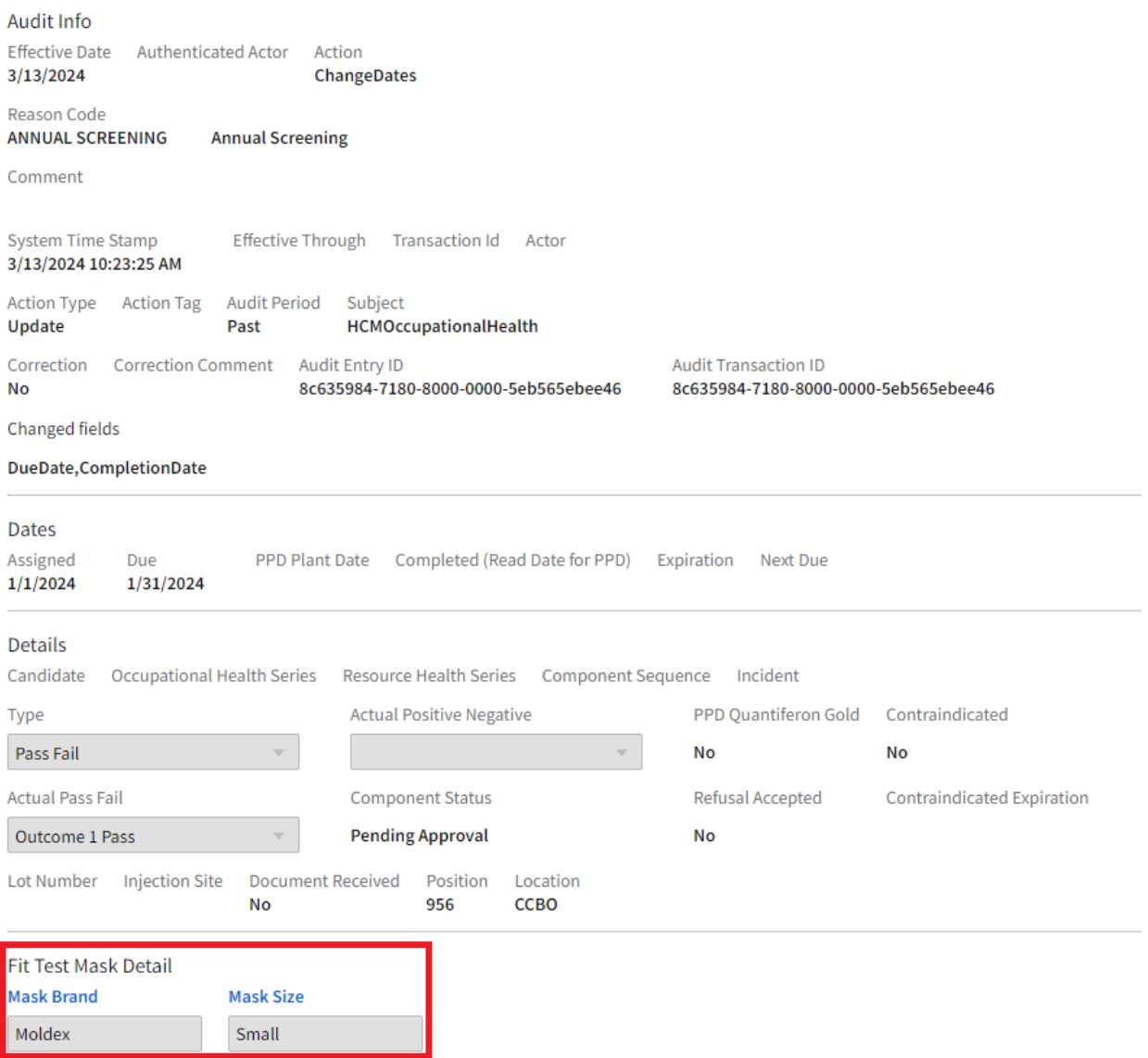

**If you need additional assistance, please visit the iCooper Library via the Pulse or contact the Cooper Service Desk at 856.968.7166 – choose option 5 for iCooper support.**